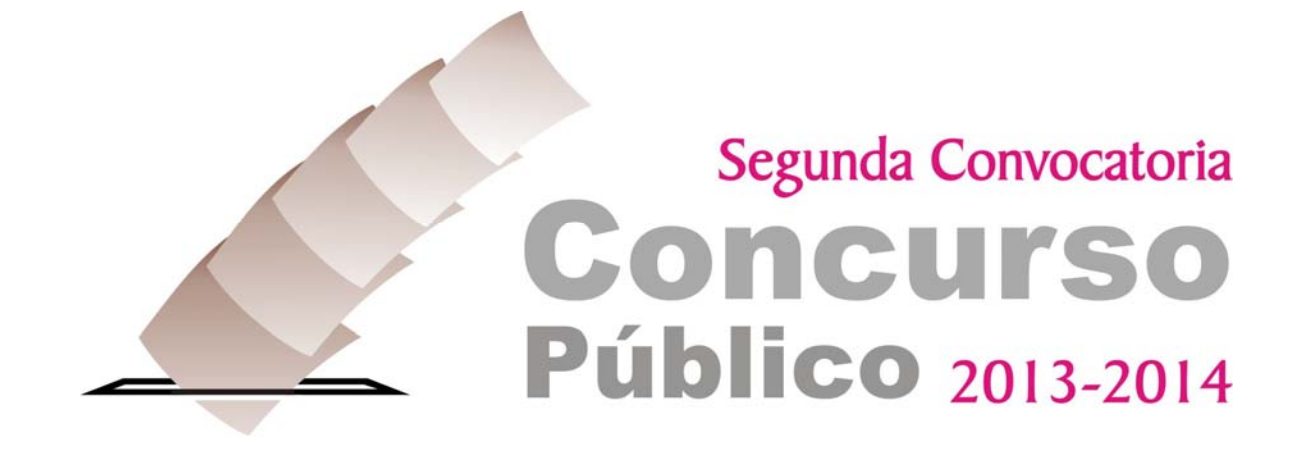

## **Guía de usuario**

# Sistema de Registro<br>e Inscripción en línea<br>al Concurso Público<br>2013-2014

Sistema Integral de Información del Servicio Profesional Electoral (SIISPE)

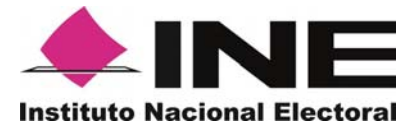

 **Dirección Ejecutiva del Servicio Profesional Electoral**

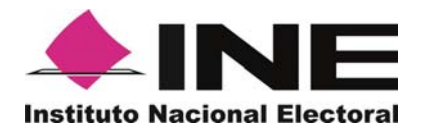

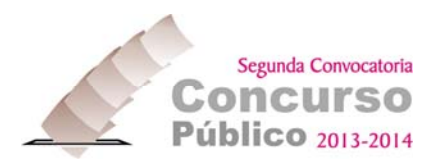

### **INTRODUCCIÓN**

La etapa para el registro e inscripción de las aspirantes interesadas en postularse para ocupar plazas vacantes del Servicio Profesional Electoral se llevará a cabo en línea a través del módulo de reclutamiento con que cuenta el Sistema Integral de Información del Servicio Profesional Electoral (SIISPE).

A través de este módulo, se registrará la información personal y profesional que requiere el Instituto Nacional Electoral (INE), de las aspirantes, para efectuar una preevaluación curricular y determinar en forma inmediata si las aspirantes reúnen los requisitos establecidos en la Convocatoria correspondiente.

El módulo de registro e inscripción se encontrará disponible del 14 al 23 de abril del 2014 a través de la red Internet.

**REQUERIMIENTOS MÍNIMOS PARA OPERAR INGRESAR AL MÓDULO**

- 1. **Computadora con conexión activa a la red Internet** (mientras más memoria RAM y mayor potencia de microprocesador mejor); el equipo de cómputo deberá tener acceso a una impresora activa, conectada a la corriente eléctrica y con hojas tamaño carta listas para imprimir.
- 2. **Browser** -Programa navegador de Internet-, de preferencia Microsoft Internet Explorer. Asegúrese de configurar el navegador para que permita el despliegue de ventanas emergentes.
- 3. Se requiere tener instalado en la computadora un programa con **lector de archivos con formato "pdf"** (preferentemente Adobe Reader última versión), si no cuenta con él puede descargar la última versión en la siguiente dirección electrónica: **http://get.adobe.com/es/reader/**

**RECOMENDACIONES PARA REALIZAR UN REGISTRO E INSCRIPCIÓN EXITOSO** 

1. Tener al alcance toda la documentación en la que se encuentran sus datos personales, estudios realizados y trayectoria laboral, (Currículum Vitae, credencial de elector, CURP, acta de nacimiento, certificados de estudios, comprobante de domicilio, recibos de pago o nombramientos de los puestos que ha ocupado).

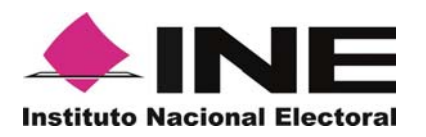

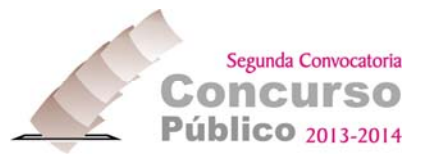

- 2. Tener una cuenta de correo electrónico activa (puede ser de Hotmail, Yahoo, Gmail, Telmex o cualquier otro servicio de correo electrónico).
- 3. Disponer de al menos dos horas para ingresar su información al sistema, por seguridad, evite el tiempo de inactividad una vez iniciado el registro, si el mismo excede de 30 minutos la sesión será automáticamente cancelada.
- 4. Regístrese fuera de los momentos pico **(evite particularmente hacerlo durante el último día y las últimas horas)**.
- 5. Poner mucha atención en los datos que se solicitan, si usted se equivoca puede ocasionar su descarte automático, aunque es técnicamente posible su reactivación, la misma requerirá horas.
- 6. Capturar la información con el uso de letras mayúsculas y acentos, excepto en su cuenta de correo electrónico y contraseña.
- 7. Siempre que usted vea un asterisco antes de un dato, significa que ese dato es *obligatorio*.
- 8. El sistema no guarda lugares, todas las aspirantes tendrán igualdad de oportunidades, tampoco discrimina acorde al momento en que cada aspirante se haya se inscrito.
- 9. Los dibujos (iconos) en pantalla, realizan una operación al hacer clic con el ratón.

#### **Los iconos más comunes a lo largo del sistema son:**

- **Lupa miniatura.-** Sirve para desplegar en pantalla una lista de opciones de entre las cuáles usted puede hacer una selección de información.
- **Calendario.-**Despliega un menú para agilizar la selección de fechas en pantalla.
- **Individuo-flecha-documento.-**Sirve para postularse a una vacante. **De**
- **Bote de basura**.-Al oprimirlo se suprimirá la última información previamente capturada.
- **Punta de flecha que apunta hacia abajo dentro de un cuadro pequeño.-** Despliega una lista de valores entre los cuales puede seleccionarse un nuevo valor.
- **Impresora.-**Manda a impresión un ejemplar de la información visualizada en pantalla.

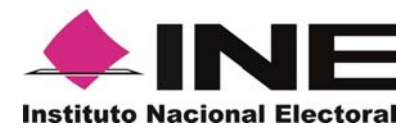

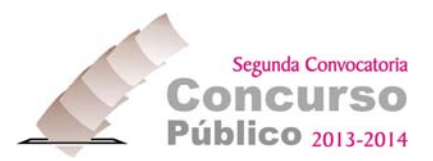

#### **DESCRIPCIÓN DEL PROCEDIMIENTO DE REGISTRO E INSCRIPCIÓN**

El módulo de registro e inscripción al Concurso Público 2013-2014 consta de diversas fases, antes de comenzar habilite la compatibilidad de sitios web; cada navegador es diferente, pero siempre desplegará un aviso de compatibilidad, en caso necesario, dé clic en aceptar.

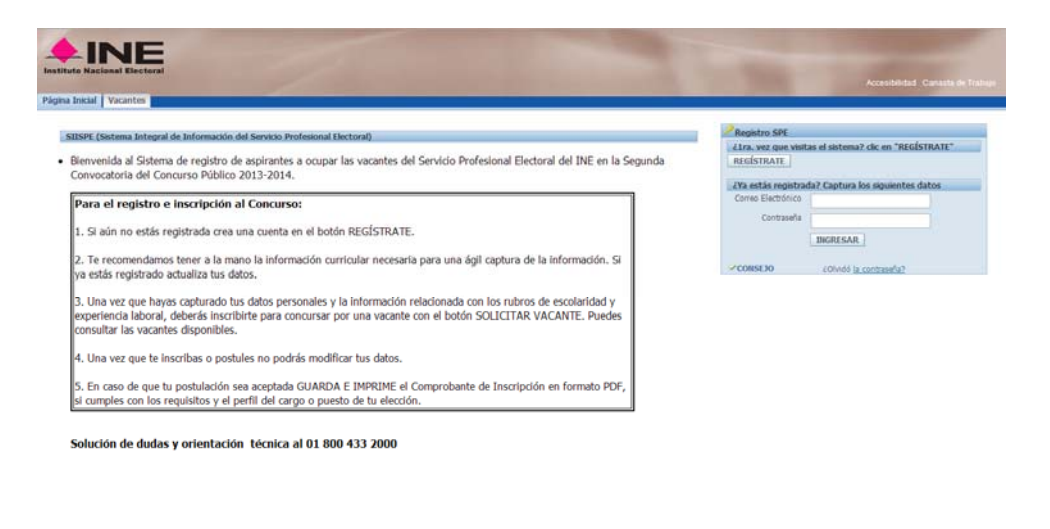

#### REGISTRO

#### Nueva usuaria

1. Creé una cuenta de acceso al sistema, haga clic en el botón "**REGÍSTRATE".**

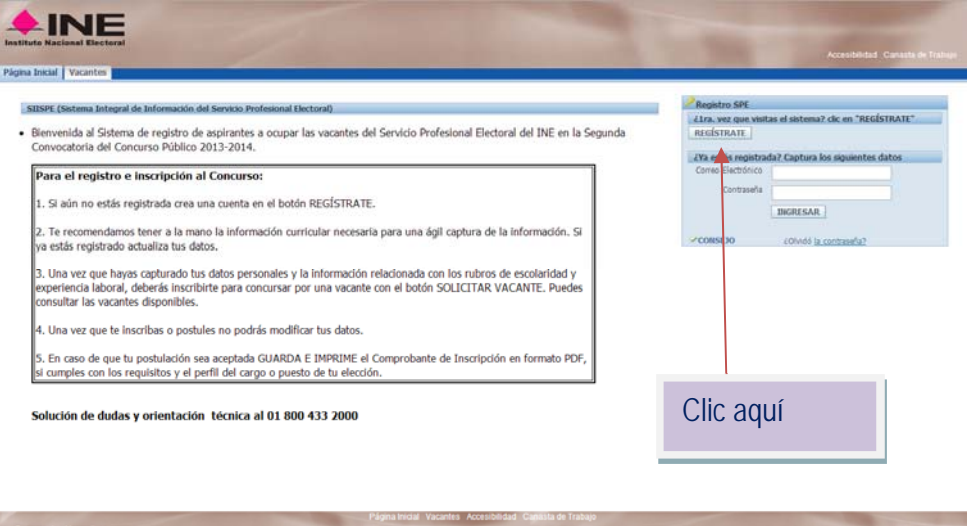

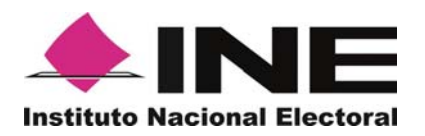

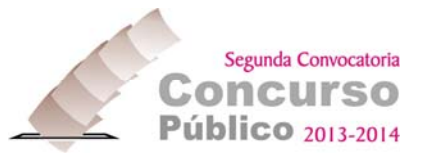

La siguiente pantalla le solicitará apellido paterno, nombre(s) y un correo electrónico personal a donde se enviarán las notificaciones oficiales que se generarán durante esta etapa de la Convocatoria.

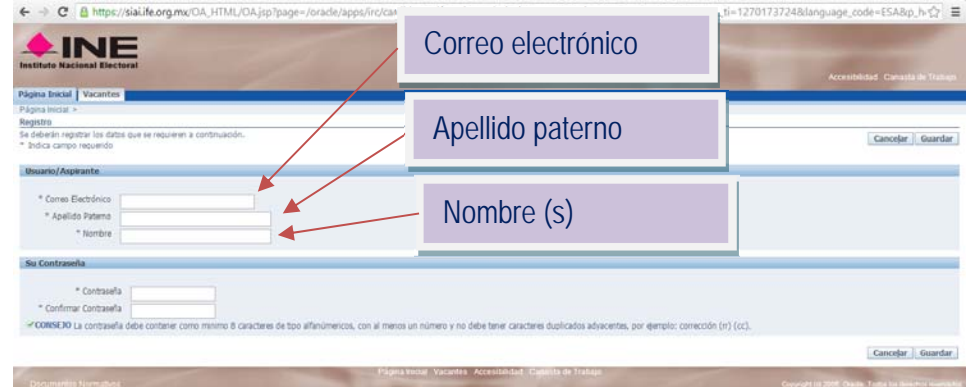

2. El siguiente paso es crear una contraseña, la cual deberá estar formada por ocho caracteres (números y/o letras), y deberá incluir por lo menos un número, evitando integrarla con dos caracteres iguales situados en forma sucesiva, ni caracteres especiales, ni acentos.

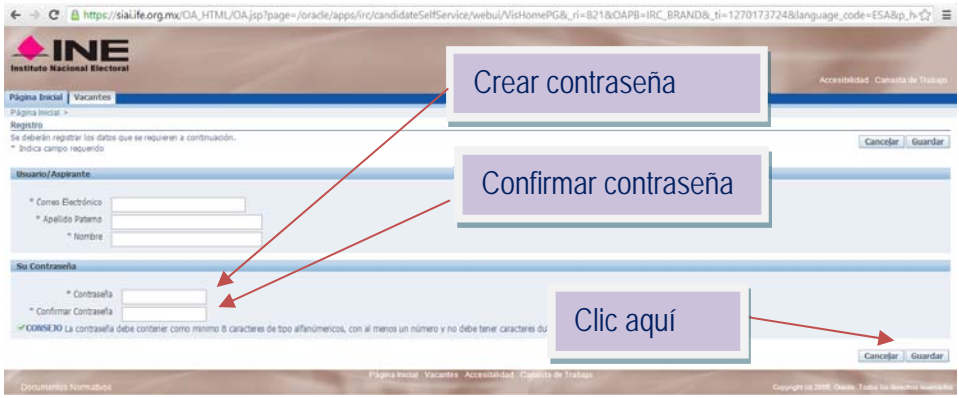

**Atención: anote su contraseña en algún cuaderno, ya que esta servirá para accesos posteriores al sistema.** 

3. La siguiente pantalla es una bienvenida al sistema SPE INGRESA, confirme que acepta que la información que usted ingresa podrá someterse a validación posterior con objeto de evaluar su autenticidad.

Aceptar

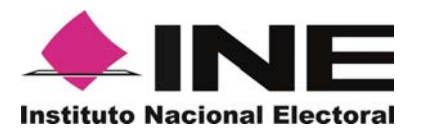

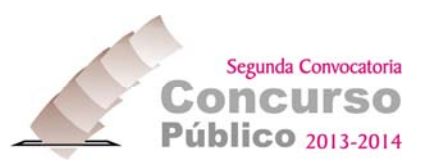

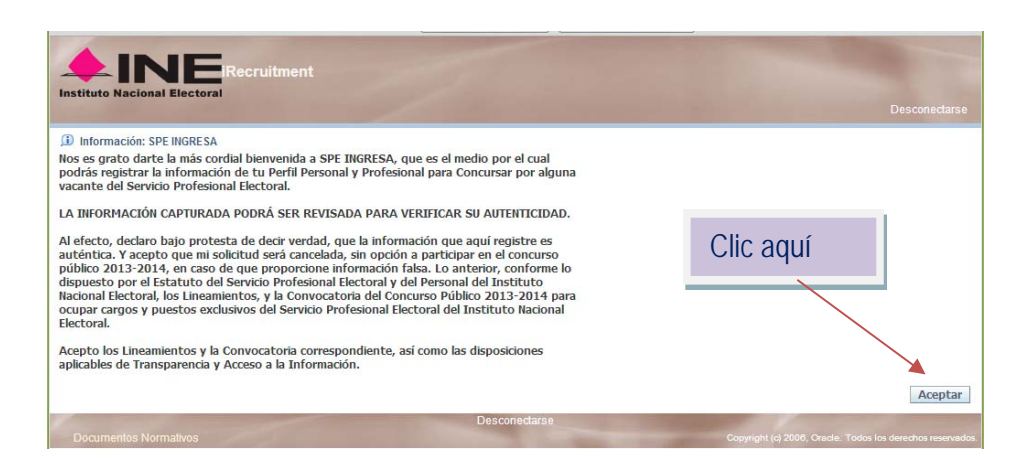

4. Adjunte un archivo (en formato Word o PDF) que contenga una carta con la exposición de los motivos por los cuáles desea usted ocupar un cargo en el Servicio Profesional Electoral del INE.

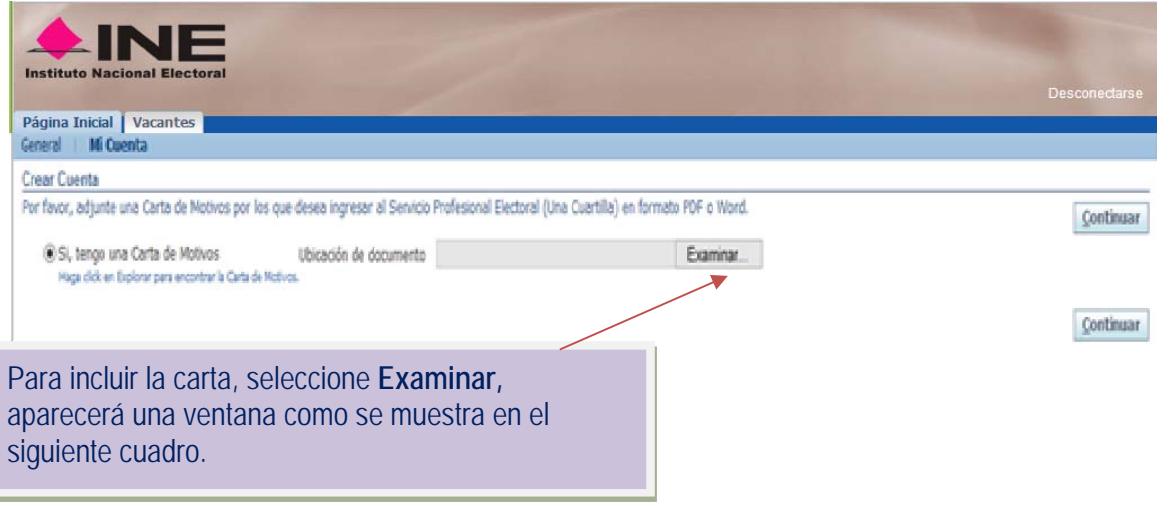

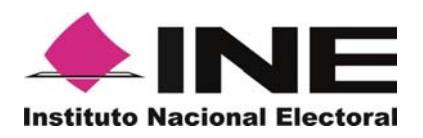

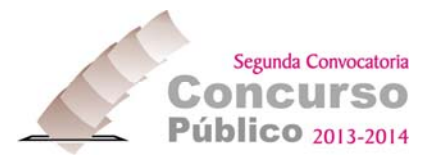

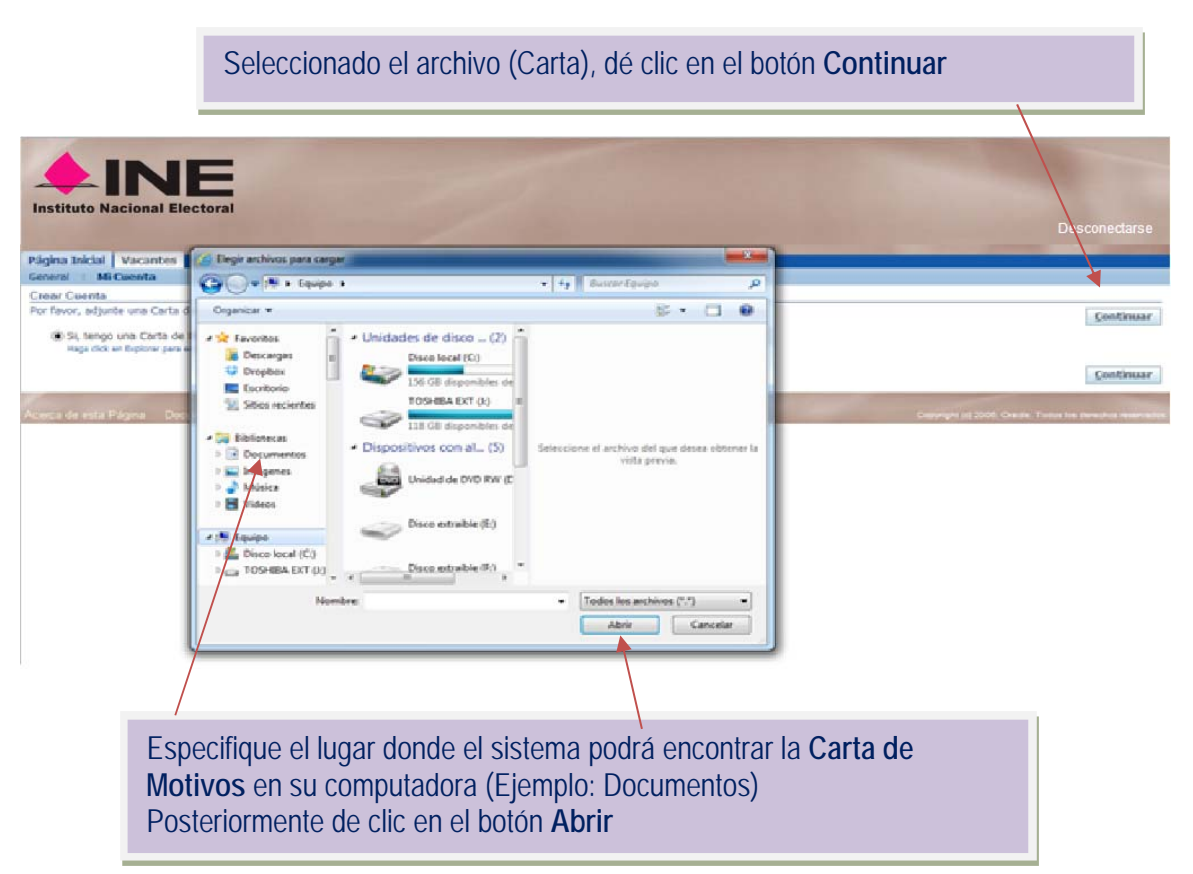

Con la confirmación de haber cargado la **Carta de Motivos** con éxito, aparecerá una nueva página para el llenado de sus **Datos Personales**.

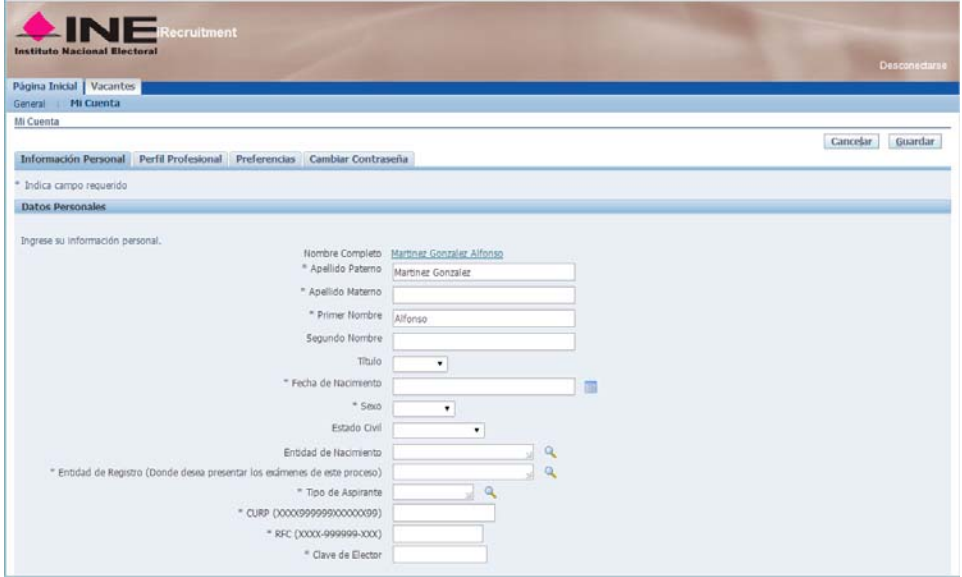

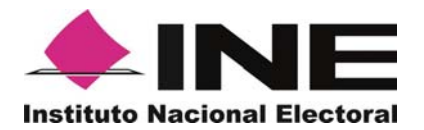

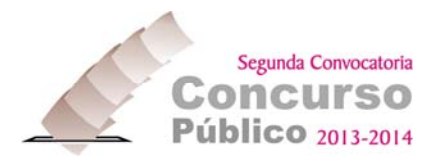

A partir de aquí, deberá llenar las casillas con la información requerida en una secuencia de tres pasos, donde deberá llenar el formulario con:

- **1) Datos Personales**
- **2) Experiencia y Nivel de Estudios**
- **3) Preferencias**

Los asteriscos en la parte izquierda de cada uno de los campos significan que el llenado de la información solicitada es obligatorio.

En la parte superior de la pantalla puede visualizar una línea de avance, donde marca el avance de cada uno de los tres pasos que incluyen esta etapa.

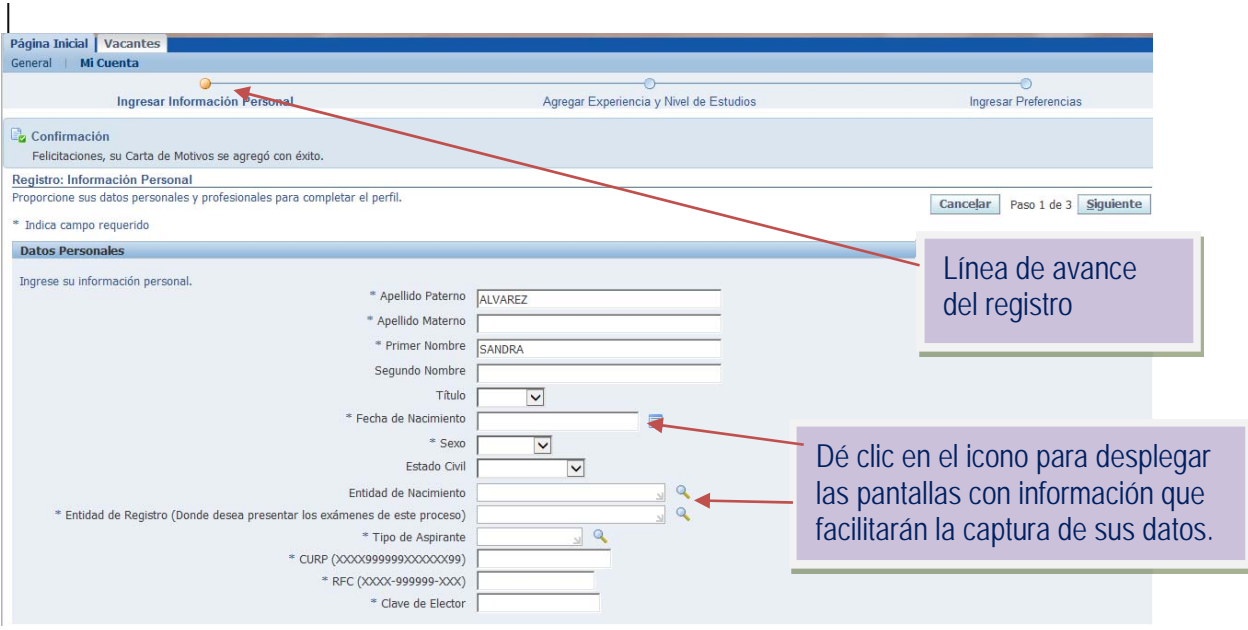

Con el fin de agilizar el llenado de la información solicitada, algunos campos cuentan con iconos que le servirán de apoyo en el llenado del formulario (Calendario, Lupa).

![](_page_8_Picture_0.jpeg)

![](_page_8_Picture_1.jpeg)

![](_page_8_Picture_77.jpeg)

5. La siguiente pantalla que aparecerá es la relativa a la **Experiencia y Nivel de Estudios**. En ella deberá indicar la empresa o institución donde haya trabajado anteriormente, la fecha de ingreso y separación de la misma, el cargo o puesto desempeñado, el domicilio de su antiguo empleo, una breve descripción de sus funciones, el rango salarial, nombre de su anterior jefe inmediato, teléfono, nivel de responsabilidad, nivel de responsabilidad, Años de Experiencia Profesional, Áreas de Experiencia.

![](_page_8_Picture_78.jpeg)

![](_page_9_Picture_0.jpeg)

![](_page_9_Picture_1.jpeg)

![](_page_9_Picture_97.jpeg)

6. La información de la sección preferencias es sólo de carácter **OPCIONAL**, por lo que puede capturar los rubros: Categoría de trabajo, preferencias de correo electrónico y preferencias de accesibilidad, o puede simplemente terminar con el registro de información personal dando clic en el botón **"Terminar".**

![](_page_9_Picture_98.jpeg)

#### **Usuario registrado**

Las aspirantes que hayan concluido su registro de datos personales y curriculares, sin haberse postulado por una vacante, podrán ingresar al sistema realizando las siguientes acciones:

- 1. Introduzca su correo electrónico, contraseña y dé clic en el botón "**INGRESAR"**.
- 2. Actualice sus datos en caso necesario.
- 3. Una vez que haya confirmado que sus datos son correctos podrá postularse por una vacante.

![](_page_10_Picture_0.jpeg)

![](_page_10_Picture_1.jpeg)

7. **Postúlese a la vacante deseada**.-Visualice las características de las vacantes publicadas y escoja la que le interese, siempre y cuando cumpla usted con el perfil profesional y académico señalado. Podrá ver todas las vacantes publicadas haciendo clic en la opción "Todas" listada en el menú desplegable "fecha de publicación", y luego haciendo clic en el botón de "Buscar"

![](_page_10_Figure_3.jpeg)

**8.** Una vez identificada la vacante deseada, haga clic en el icono bajo la columna titulada **"Solicitar Inscripción Ahora"** 

![](_page_10_Picture_104.jpeg)

![](_page_11_Picture_0.jpeg)

![](_page_11_Picture_1.jpeg)

**9. Ratifique su aceptación** a la política de revisión del cumplimiento de requisitos establecidos en el Estatuto, Lineamientos y Convocatoria.

![](_page_11_Figure_3.jpeg)

**10. Resuelva el cuestionario** diseñado para explorar si usted cubre o no los requisitos institucionales formales para la ocupación de los cargos a concurso (nacionalidad, contar con credencial de elector actualizada, si se encuentra o no libre de sanciones en el servicio público y calificaciones obtenidas en el desempeño de puestos anteriores –este rubro aplica únicamente a miembros del SPE-).

![](_page_11_Picture_109.jpeg)

![](_page_12_Picture_0.jpeg)

![](_page_12_Picture_1.jpeg)

**11. Verifique** que todos sus datos sean correctos.

![](_page_12_Picture_50.jpeg)

**12.** Seleccione el nombre del medio de comunicación por el cual se enteró de la convocatoria (Opcional)

![](_page_12_Picture_51.jpeg)

![](_page_13_Picture_0.jpeg)

![](_page_13_Picture_1.jpeg)

**13.** Es importante señalar que para concluir su registro e inscripción debe hacer clic en el botón **"Inscribirse"**

![](_page_13_Picture_107.jpeg)

**14.** Descargue su comprobante de inscripción a la computadora, guárdelo e imprímalo. El comprobante sólo será impreso previa evaluación que el sistema hará para verificar si su perfil se apega a los requisitos específicos de la vacante solicitada.

![](_page_13_Figure_5.jpeg)

![](_page_14_Picture_0.jpeg)

![](_page_14_Picture_1.jpeg)

![](_page_14_Picture_92.jpeg)

inscripción para presentar el examen de conocimientos generales, técnico electoral y demás evaluaciones. La aspirante deberá<br>acreditar su identidad personal con una identificación oficial, que puede ser la credencial para cédula profesional.

Estoy de acuerdo con el contenido de este recibo de inscripción.

Firma de la Aspirante (Imprimir en dos tantos).

**Es muy importante que imprima y guarde su comprobante de inscripción. Se le sugiere guardar una copia del documento en su computadora.** 

**Si el sistema no generó el comprobante, significa que inscripción fue rechazada.**